# **Lernpaket**

Als sogenanntes Lernpaket werden Lerneinheiten integriert, die mit einem anderen Autorentool erstellt wurden. Der gemeinsame Standard ist i.d.R. "SCORM", sodass Moodle und die Lerneinheit kompatibel sind. Nicht nur selbst erstellte, sondern auch fremde / gekaufte Inhalte lassen sich i.d.R. einbinden. Sie können ein SCORM-Paket mit einem SCORM-fähigen Autorenwerkzeug auf Ihrem PC erstellen und anschließend in Moodle hochladen. Moodle unterstützt SCORM 1.2. Je nach Autorenwerkzeug und Inhalt können Lernpakete völlig unterschiedlich aussehen.

Um die Aktivität Lernpaket in Ihrem Moodle-Kurs anzulegen, schalten Sie den Bearbeitungsmodus ein und wählen Sie im gewünschten Abschnitt Ihres Moodle-Kurses Aktivität oder Material anlegen. Wählen Sie dann das Lernpaket aus.

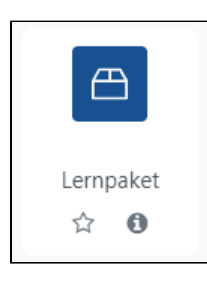

Vergeben Sie einen Namen und wenn gewünscht eine Beschreibung.

Fügen Sie über den Button Datei hinzufügen oder per Drag-and-Drop Ihre Inhalte hinzu. Legen Sie im Abschnitt Darstellung fest, ob das Lernpaket in einem neuen Fenster geöffnet werden soll, ob die Kursstruktur auf der Eingangsseite angezeigt werden soll und ob der Status der Versuche angezeigt werden soll.

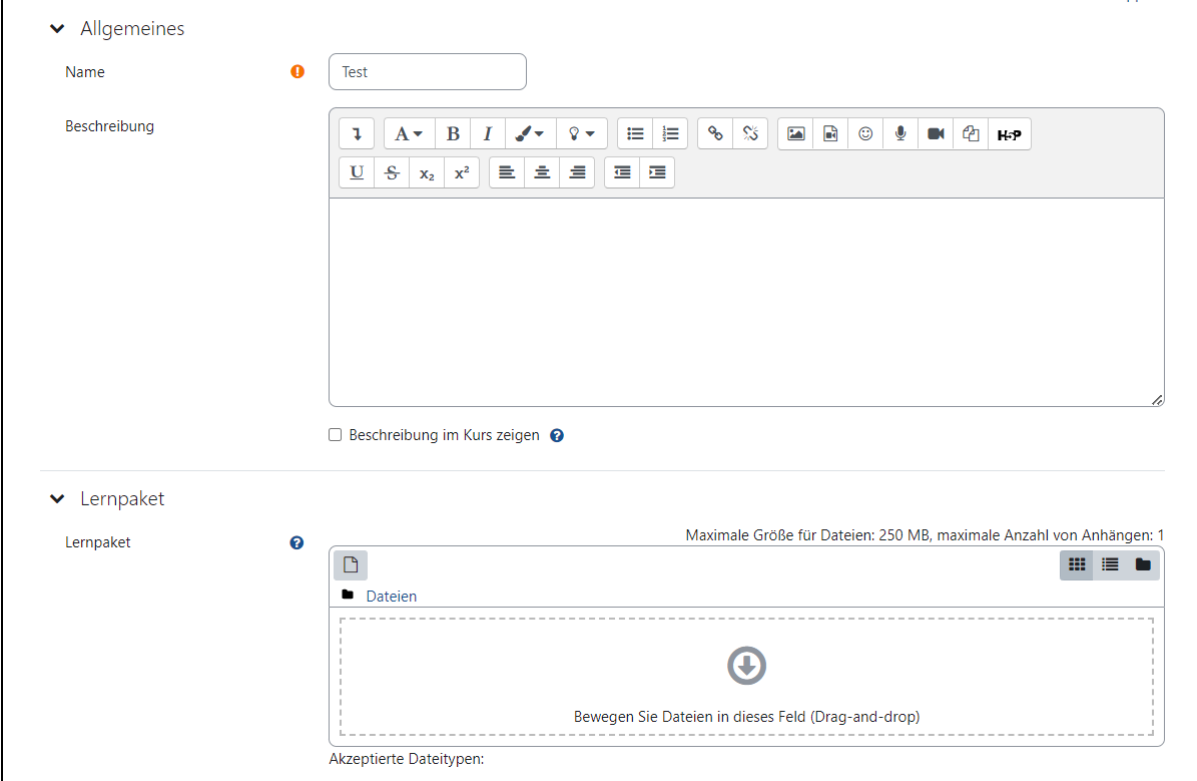

Sie können auch die Verfügbarkeit und die Bewertung des Lernpakets in den Einstellungen steuern.

Im Abschnitt **Versuchsmanagement** legen Sie fest, wie viele Versuche die Teilnehmenden durchlaufen dürfen und wie die Bewertung erfolgt. Wenn Sie ei nen neuen Versuch erzwingen, bedeutet das, dass jeder Aufruf des Lernpakets als neuer Versuch betrachtet wird, egal, ob der vorherige Versuch abgeschlossen wurde. Wenn Sie die Aktivität nach dem letzten Versuch sperren können Teilnehmende nach dem Erreichen der Anzahl zulässiger Versuche nicht mehr auf das Lernpaket zugreifen, vorausgesetzt, es wurde ein Wert für die Anzahl der Versuche festgelegt.

Im Abschnitt **Kompatibilität** können Sie den Abschluss einfordern, das heißt, es wird sicher gestellt, dass ein Versuch als abgeschlossen registriert wird. Wenn Sie die automatische Fortsetzung aktivieren, wird nach dem Bearbeiten eines Lernobjekts automatisch das nächste Lernobjekt aufgerufen. Mithilfe der Funktion Automatisch übernehmen wird gesteuert, ob Daten automatisch in einer Datenbank gesichert werden.

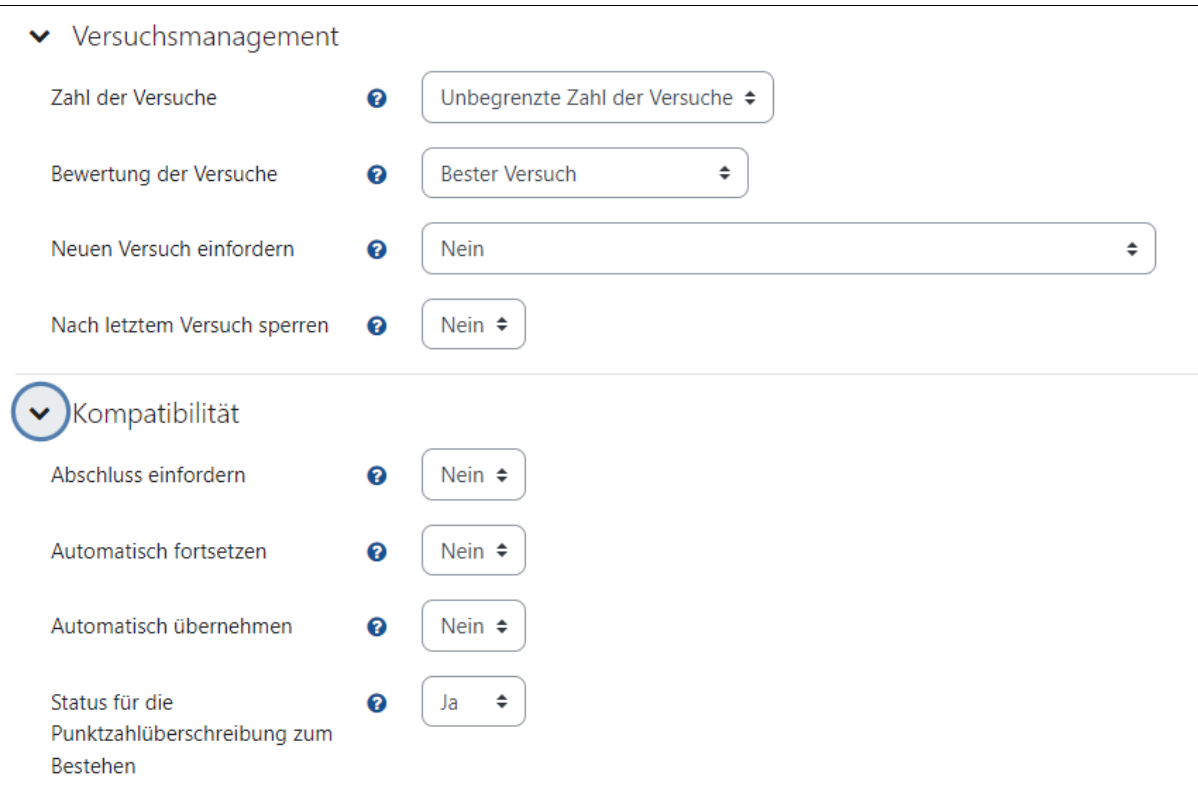

## Lernpaket ansehen

Wenn Sie als Lehrperson das Lernpaket auf der Kursseite anklicken, sehen Sie das Lernpaket wie die Teilnehmende und können es auch selbst<br>Wenn Sie als Lehrperson das Lernpaket auf der Kursseite anklicken, sehen Sie das Ler durcharbeiten. Sie können auch in die Rolle Studierende wechseln mithilfe der Option Rolle wechseln, die Sie mit einem Klick auf das Drop-Down-Menü neben Ihrem Profilbild in der Menüleiste von Moodle erreichen können.

Wenn die Teilnehmenden ein Lernpaket durchgearbeitet haben, können Sie sich die Ergebnisse ansehen. Dazu klicken Sie das Lernpaket auf der Kursseite an und wählen Sie in der Menüleiste der Aktivität den Reiter **Übersicht**. Sie haben drei Optionen, um sich die Ergebnisse anzeigen zu lassen. Manche Elemente können auch heruntergeladen werden.

#### **Der Basisbericht**

Dieser Bericht zeigt eine Tabelle mit allen Versuchen der Teilnehmenden, welche das Lernpaket genutzt haben. Haben Sie mehrere Versuche zugelassen, können Teilnehmende mehr als einen Eintrag in der Tabelle haben.

## **Bilddarstellung**

Dieser Bericht zeigt die erreichten Bewertungen in Prozent versus der Teilnehmerzahl.

### **Interaktionsbericht**

Dieser Bericht zeigt die Antworten der Teilnehmenden auf die Fragen im Lernpaket.

[Weitere Hinweise zum Lernpaket finden Sie in den Moodle Docs.](https://docs.moodle.org/402/de/Lernpaket)